**PCM ファイル対応:** 384kHz/24bit まで対応

**DSD ファイル対応:** 2.8224MHz、5.6448MHz 対応

**接続⽅法:** 本機と PC 間の接続は、USB2.0 ケーブル(A-type/B-type)をご使⽤ください。

**Windows PC の仕様:** Windows 7、もしくはそれ以降の OS。

ミュージックプレイヤーソフトは JRiver,Foobar2000 や Media Monkey 等の ASIO 対応のプ レーヤーのソフトウェアを使⽤してください。

**ドライバーのインストールが必要になりますので、P5/「ドライバーインストール(Windows) 」を参照してください。**

**Mac PC の仕様:** OS X 10.6.6、もしくはそれ以降の OS。

OS X 10.6.6 もしくはそれ以降の OS は既に 384kHz までの PCM ⾳源に対応しており、ドラ イバーをインストールする必要はありません。

※現在の Mac OS と iTunes はサンプリング周波数をその都度切り替える必要があります。 IPS-3 に接続した時、全ての音楽ファイルは自動的にコンバートされ一番高いサンプリング 周波数(384kHz)になり、これはパフォーマンスを落としてしまう事になります。Audio MIDI の設定画面で、手動でサンプリング周波数を設定できますが、それぞれの音楽ファイルの周 波数が違う場合、曲を切り替える度に設定する必要があります

Mac OS 専⽤の iTunes プラグインソフトである「Pure Music」や「Audirvana plus」等は 音楽ファイルごとに自動でサンプリング周波数の切り替えを行います。 また DSD - native 再生が可能です。インターネットでご購入ください。

MacPC を使用する際、サウンドの コントロールパネルでチェックす ると、「IPS-3」がサウンド出力デ バイス上にリストアップされま す。

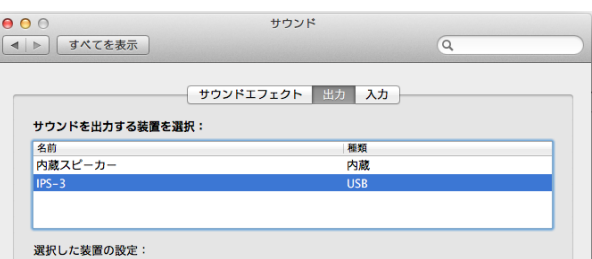

※再接続後、44.1kHz や 384kHz が表示され、若干の間を置き最後に再生した音楽ファイルの サンプリング周波数、もしくはオーディオ MIDI 設定(Mac OS)で設定されたサンプリング 周波数が表示される場合があります。音楽ファイルを再生すると表示は正常に切り替わりま す。

※Windows / Mac OS のミュージックプレイヤーソフトは、ボリュームコントロール、イコライジング、サンプ リング周波数変換等を行っています。通常これらのアルゴリズムは音質面に悪影響を及ぼします。特に PC 出 ⼒のボリュームレベルが低い時に顕著です。

パフォーマンスの為、**ミュージックプレイヤーソフトのボリュームを 0dB(最⼤⾳量)、イコライジング等の 機能を OFF にし、ボリュームは本機で調節を⾏ってください。**

※サポートしているミュージックプレイヤーソフト等の情報は Playback Designs の HP ( www.playbackdesigns.com )を参照してください。

※DSD 2.8224MHz ファイルの場合は、「**DSD**」、5.6448MHz ファイルは「**DSD 2X**」と表⽰されます。

※周波数の表示・切り換えには若干のタイムラグが発生する場合があります。

## **ドライバーインストール (Windows)**

本機と PC(Windows)を接続するには USB ドライバーのインストールが必要です。 ダウンロードする際、PC と USB ケーブルの接続はまだ⾏わないで下さい。

- **1.** PC の電源を⼊れ、Internet Explorer 等の インターネットブラウザーを⽴ち上げ www.playbackdesigns.com にアクセスし、 トップページの Support → Products Drivers から Home Start Here Products Reviews Distributors About Us **Password に「USBAudio」**と入力してください。 FAQ ドライバーのダウンロードページに移動します。 Grey Market Products 「Playback Designs PC Driver (PDPCD)」 の項目をクリックしてダウンロードして下さい。 **2.** 「akdesigndrv.exe」のファイルを解凍・インストールを⾏ってください。 **3.** ドライバーのインストールが完了したら、本機の電源を ON にして下さい。 4. 本機の入力を、PC 入力に切り替えて下さい。 フロントパネルのディスプレイに「NO LOCK」と表示され、USB 接続されていない事を示します。 **5.** USB ケーブルで本機と PC を接続して下さい。
- **6.** 本機の認識に多少時間がかかりますが、接続が完了すると PC 画⾯にインストール成功のインフォメーションがありま す。インフォメーションがあるまでは何かしらの操作をしない様にして下さい。
	- ・ Windows デバイスマネージャーで調べてみると、サウン ド・ビデオ・ゲームコントローラーの所で、「AKDesign USB Audio」 と表示されます。

※コントロールパネルのサウンドでは表示されません。

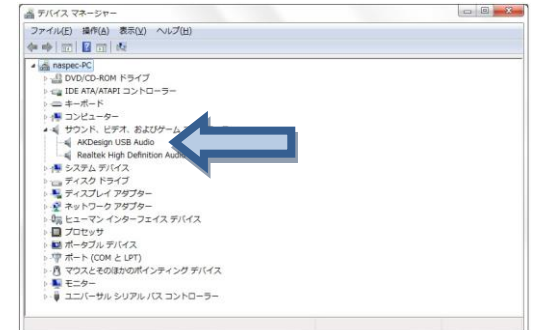

**7.** WindowsPC のみ: ご使用のプレーヤーのソフトウェアを、ASIO インターフェースに音楽データを送る様に設定して下さい。 使⽤するプレーヤーのソフトウェアによりますが、「AKDesign USB ASIO」か「ASIO」で認識されます。 使用するプレーヤーによっては ASIO 互換再生のプラグインが必要になります。

8. 本機のフロントパネルディスプレイにサンプリング周波数が表示されれば、音楽ファイルを再生可能です。

## **PC の環境設定後の再接続(Windows/Mac PC)**

- **1.** 本機の電源と PC の電源を ON にして下さい。
- **2.** 本機と PC を USB ケーブル(A-type/B-type)で接続してください。
- **3.** 接続すると Windows PC はすぐに読み取り、Mac PC は約 10 秒後に使⽤出来る様になります。 本機からサンプリング周波数を設定する時にリレーのクリック⾳が確認できます。
- 4. 本機のフロントパネルディスプレイにサンプリング周波数が表示されれば、音楽ファイルを再生可能です。